# Configurazione e risoluzione dei problemi degli heartbeat SIP CVP Ī

## Sommario

Introduzione **Prerequisiti Requisiti** Componenti usati Panoramica **Configurazione** Come funziona **Diagnostica** Risoluzione dei problemi Scenario 1 Scenario 2 Scenario 3 Procedure ottimali

# Introduzione

In questo documento viene descritto come configurare Cisco Customer Voice Portal (CVP) SIP Heartbeat e le tecniche di risoluzione dei problemi.

# **Prerequisiti**

## **Requisiti**

Cisco raccomanda la conoscenza dei seguenti argomenti:

• Cisco Unified Customer Voice Portal (CVP)

## Componenti usati

Le informazioni di questo documento si basano sulle seguenti versioni software:

- Cisco Unified Customer Voice Portal (CVP) 12.5
- SIP (Session Initiation Protocol)

Le informazioni discusse in questo documento fanno riferimento a dispositivi usati in uno specifico ambiente di emulazione. Su tutti i dispositivi menzionati nel documento la configurazione è stata ripristinata ai valori predefiniti. Se la rete è operativa, valutare attentamente eventuali conseguenze derivanti dall'uso dei comandi.

# Panoramica

Un gruppo di server è costituito da uno o più indirizzi IP di destinazione (endpoint) dello stesso tipo, identificati da un nome di dominio del gruppo di server. I gruppi di server aggiungono un meccanismo di heartbeat con endpoint per SIP. Questa funzionalità consente un failover più rapido sul controllo delle chiamate per eliminare i ritardi causati da endpoint con errori.

- Il gruppo di server SIP CVP utilizza il metodo SIP Options per il meccanismo di heartbeat.
- OPZIONI consente a un agente utente (UA) di eseguire query su un altro UA o su un server proxy per verificare le relative funzionalità. In questo modo un client può individuare informazioni sui metodi, i tipi di contenuto, le estensioni, i codec supportati e così via. senza "suonare" l'altra parte.
- La maggior parte delle implementazioni utilizza OPTIONS come meccanismo di ping [SIP](https://datatracker.ietf.org/doc/html/draft-fwmiller-ping-03). <u>SIP</u> [Ping RFC](https://datatracker.ietf.org/doc/html/draft-fwmiller-ping-03)

## **Configurazione**

Per abilitare l'heartbeat SIP CVP per gli endpoint SIP, è necessario eseguire le procedure seguenti:

Passaggio 1. Accedere alla pagina Web OAMP.

Passaggio 2. Esplorare il sistema -> Gruppo server SIP.

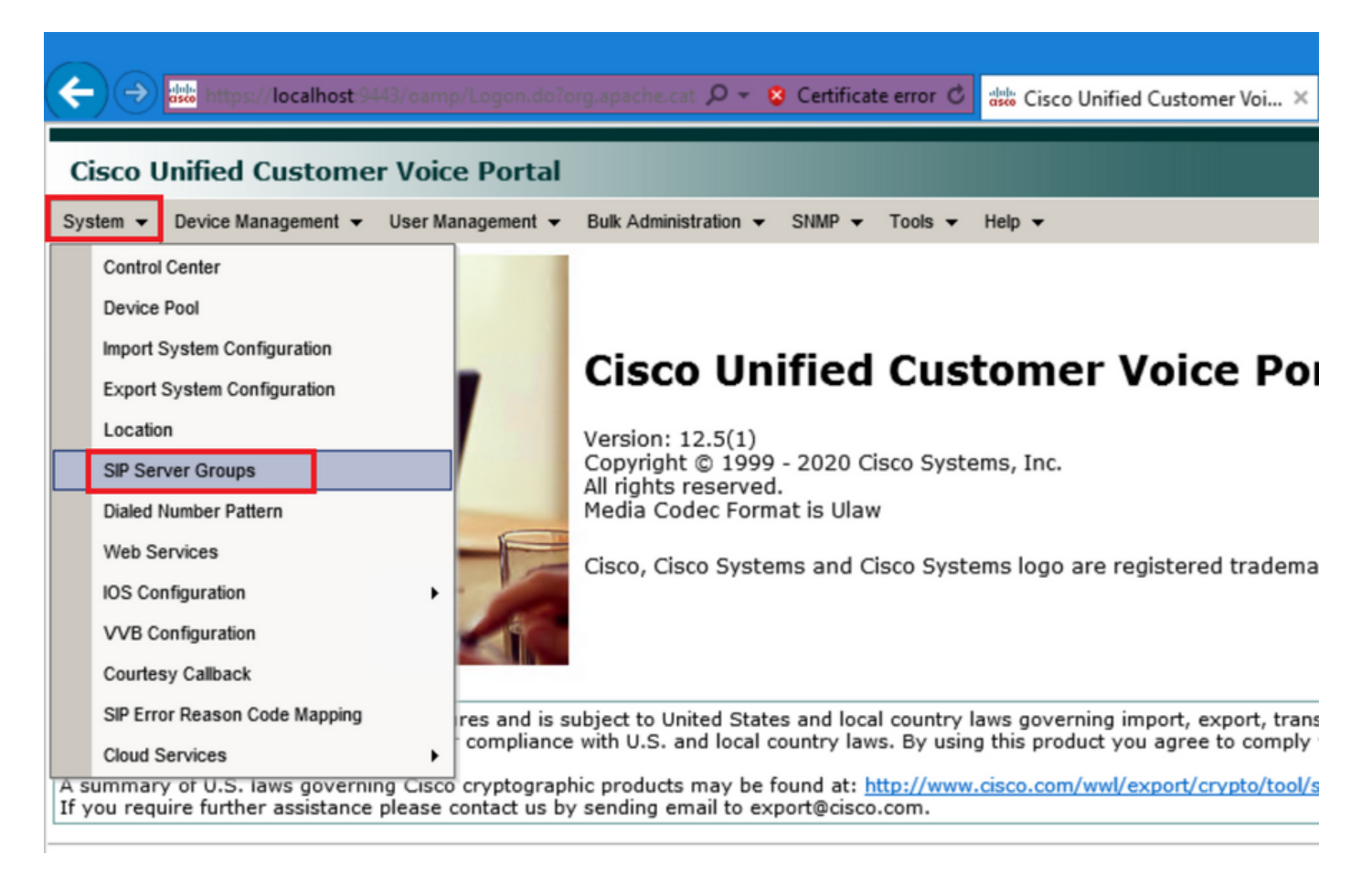

Passaggio 3. Vedere l'elenco dei server SIP se sono già stati aggiunti oppure è possibile aggiungere i nuovi endpoint.

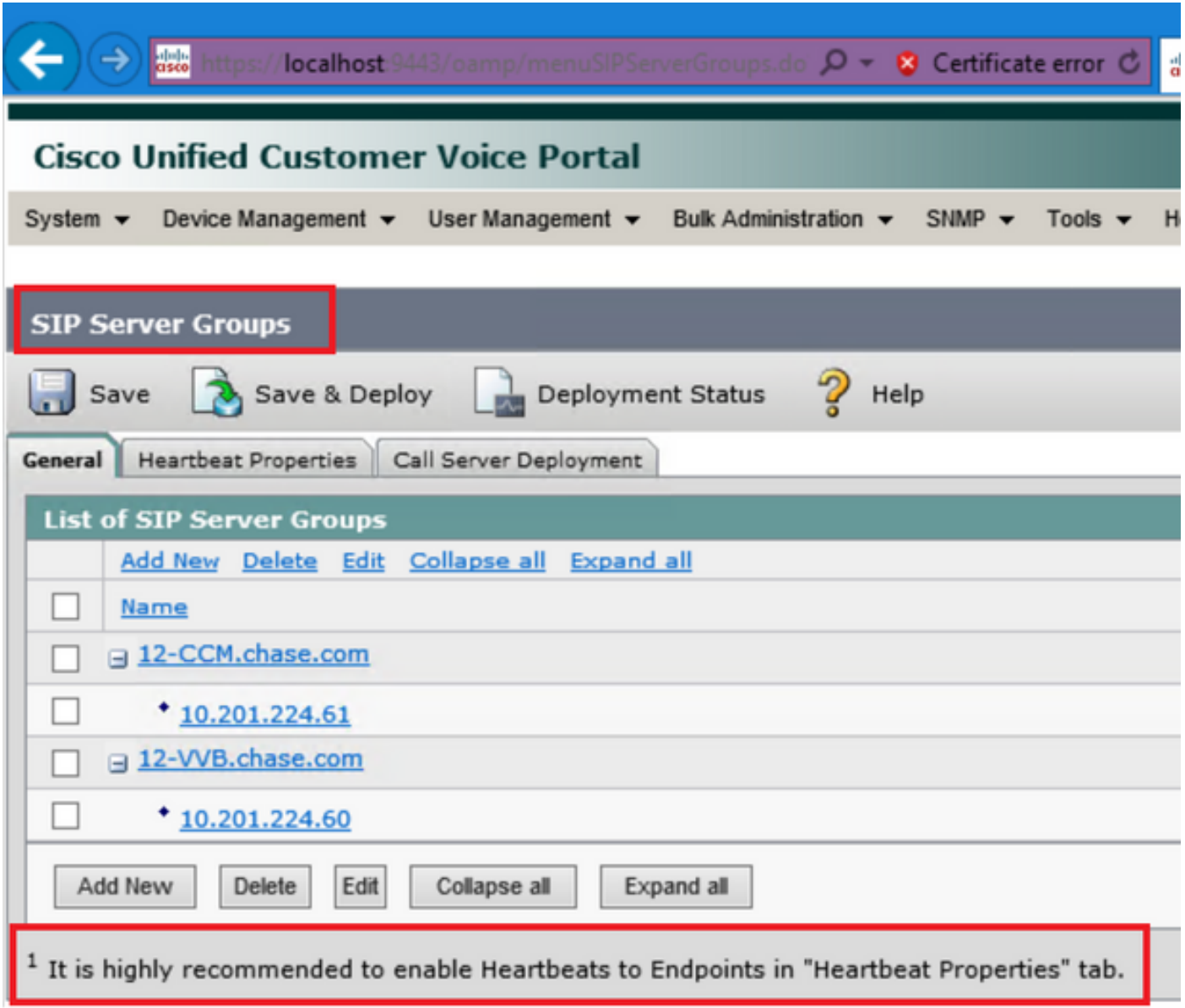

Passaggio 4. Passare alla scheda Proprietà heartbeat.

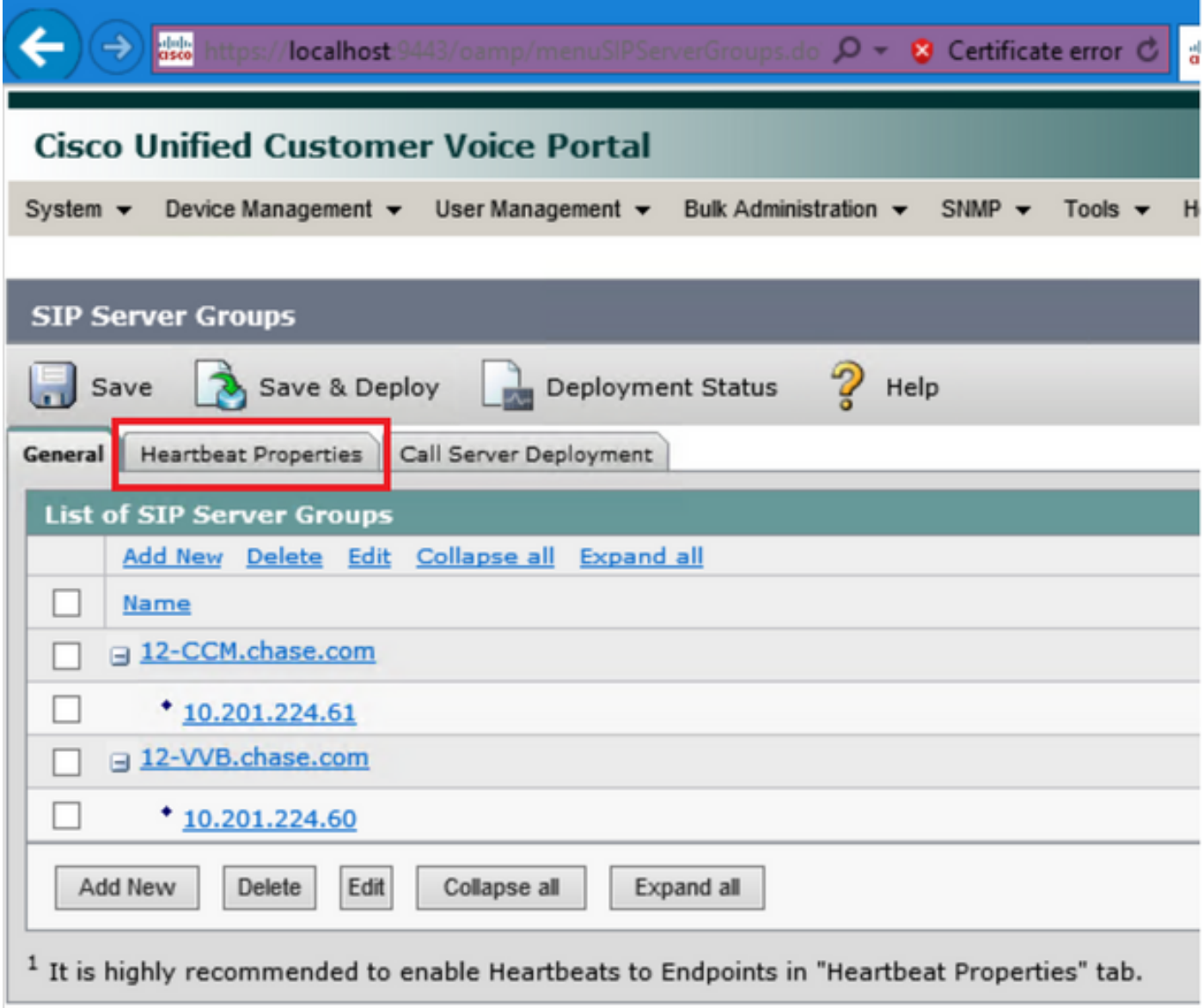

Passaggio 5. Configurare come mostrato di seguito. Dopo aver abilitato Utilizza heartbeat agli **endpoint,** vengono popolati i valori predefiniti.

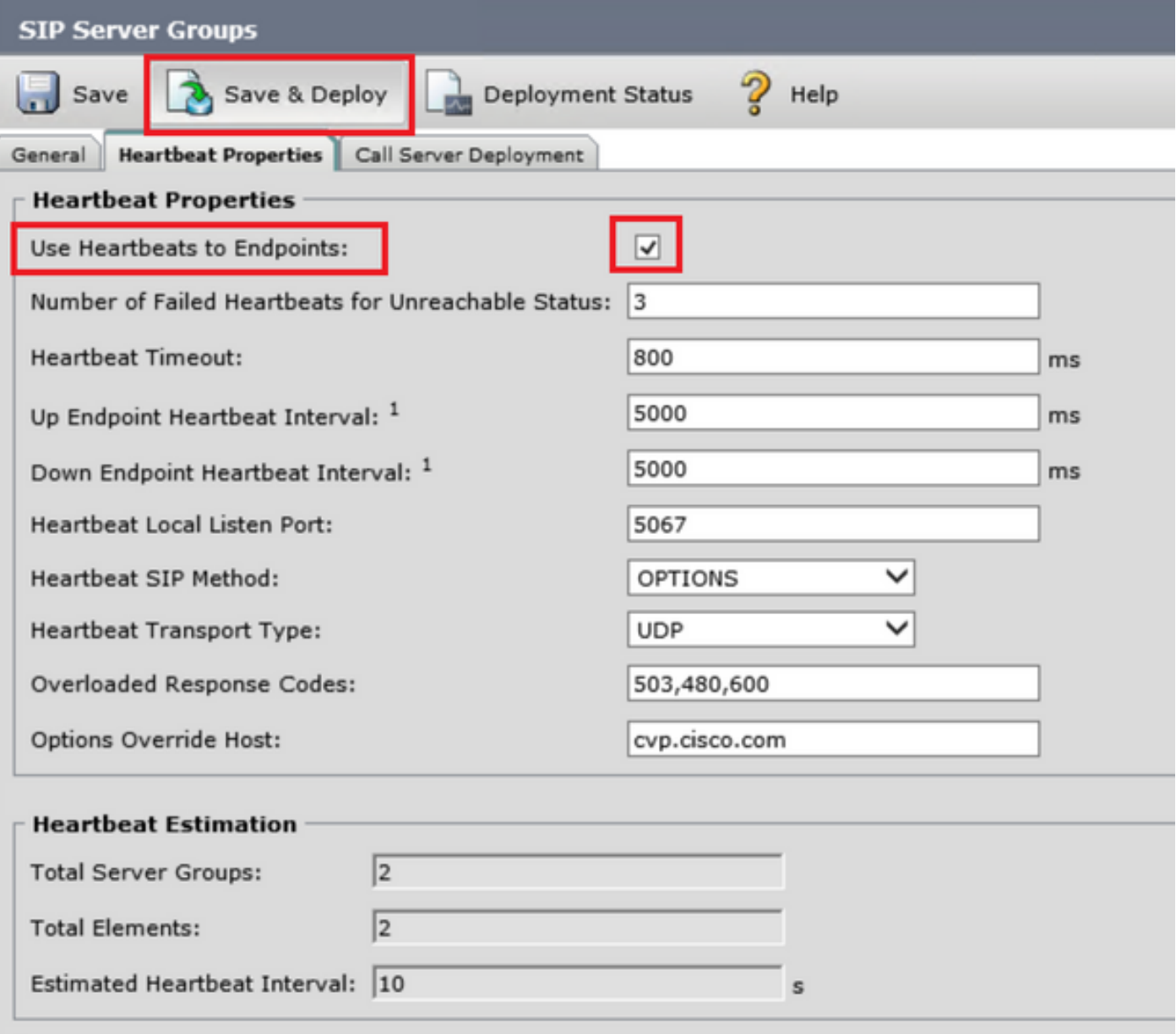

 $1$  View the Operations Console Server Help for detailed information on Heartbeat Intervals.

Nota: Errori SIP (503 - Servizio non disponibile, 480 - Temporaneamente non disponibile, 600 - Occupato) ogni 3 minuti di inattività statica. L'intervallo di heartbeat dell'endpoint su e giù è compreso tra due heartbeat qualsiasi; tuttavia, non è tra heartbeat allo stesso punto finale. Il gruppo di server SIP non si riattiva a intervalli specifici e invia un heartbeat per tutti gli elementi, in quanto questo approccio può causare problemi di utilizzo della CPU. Sono inoltre necessarie più risorse per tenere traccia degli heartbeat per molti endpoint.

Ad esempio, per un totale di 3 elementi in tutti i gruppi di server SIP per inviare proattivamente un heartbeat a ciascun elemento a intervalli di 30000ms (30 secondi), è necessario impostare l'intervallo di heartbeat dell'endpoint su 10000ms (10 secondi). È meno deterministico per la modalità reattiva, poiché gli elementi attualmente inattivi possono fluttuare, quindi l'intervallo di heartbeat fluttua insieme a esso. Per disattivare il ping quando l'elemento è attivo, impostare l'intervallo UP su zero (ping reattivo). Per disattivare il ping quando l'elemento è inattivo, impostare l'intervallo DOWN su zero (ping proattivo). Per eseguire il ping quando l'elemento è su o giù, impostare entrambi gli intervalli su un valore maggiore di zero (ping adattivo).

Passaggio 6. SIP Server group Ports. Prestare attenzione anche se non viene rilevato l'heartbeat del gruppo di server SIP o se non viene visualizzato alcun messaggio relativo alle opzioni sip su

wireshark per le destinazioni configurate.

Tenere presente che se il sottosistema SIP di Call Server nella scheda SIP di Call Server è configurato per l'ascolto sulla porta 5060, non è possibile configurare i gruppi di server SIP perché l'heartbeat sia in ascolto sulla stessa porta, questa deve essere una porta diversa.

Nota: Il problema è che lo strumento non indica né avvisa l'utente che la porta è già configurata per il sottosistema SIP o per l'heartbeat del gruppo di server SIP. Le opzioni heartbeat del gruppo di server SIP non funzionano e non è possibile individuare i log. Contrassegna semplicemente il gruppo SRV in verde, indipendentemente dal fatto che sia attivo o inattivo, poiché non viene inviato alcun messaggio di opzione sip, in modo che l'utente pensi che i server siano tutti attivi e non potrebbe essere così. Le porte di ascolto per l'heartbeat del server di chiamata SIP e del gruppo di server SIP devono essere diverse in quanto si tratta di processi diversi, pertanto la stessa porta non può essere utilizzata due volte.

Passaggio 7. Sostituisci host: Informazioni sull'allocazione delle risorse (RAI) Se si desidera utilizzare la RAI dal gateway, è necessario associare l'host sostitutivo al gruppo RAI in GW [Deploy](https://www.cisco.com/c/it_it/support/docs/customer-collaboration/unified-customer-voice-portal/212334-how-to-deploy-and-configure-with-the-tru.html) [and Configure with the Trunk Utilization Feature with Customer Voice Portal](https://www.cisco.com/c/it_it/support/docs/customer-collaboration/unified-customer-voice-portal/212334-how-to-deploy-and-configure-with-the-tru.html) .

## Come funziona

Dimostrare il flusso di messaggi tra gli endpoint SIP e il server di chiamata CVP.

# **Message Flow**

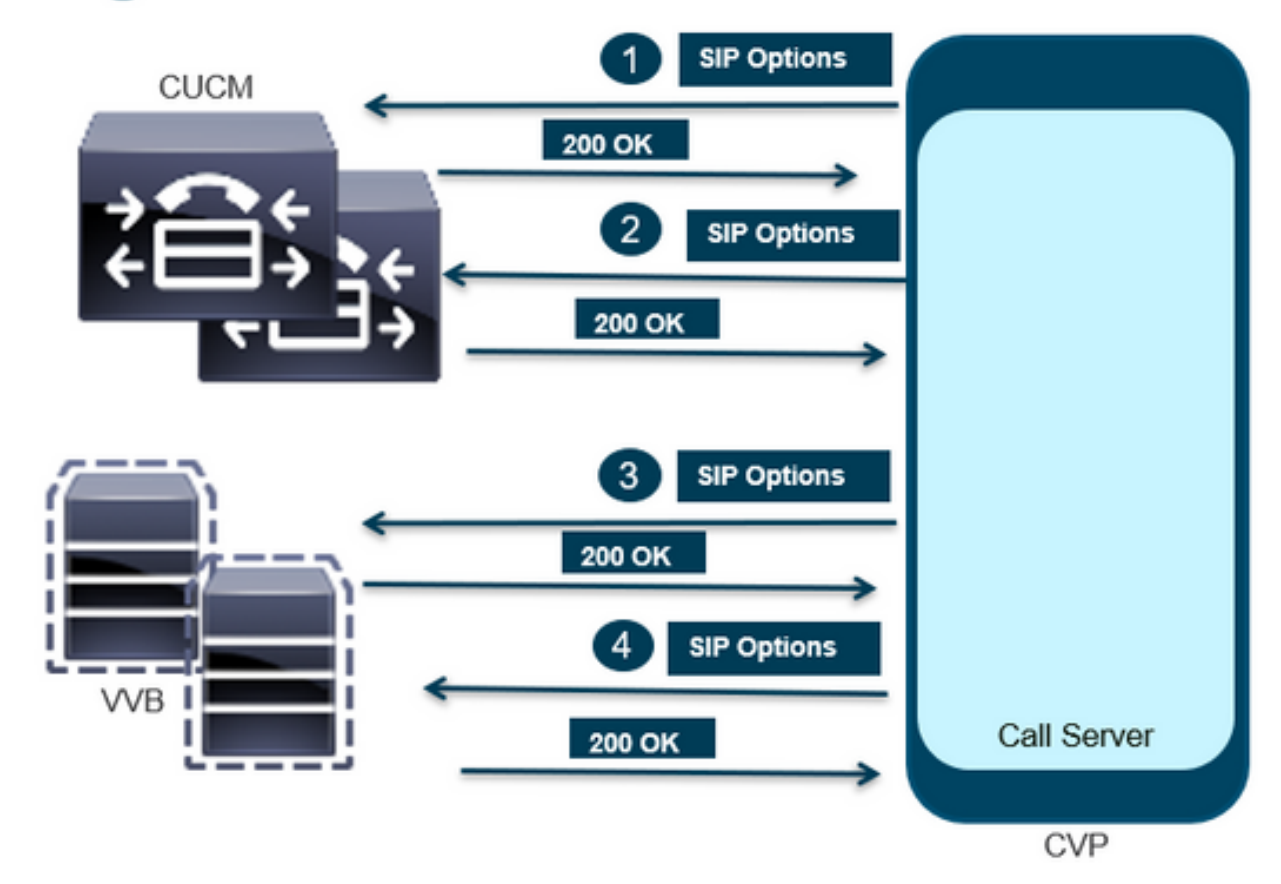

# **Message Flow**

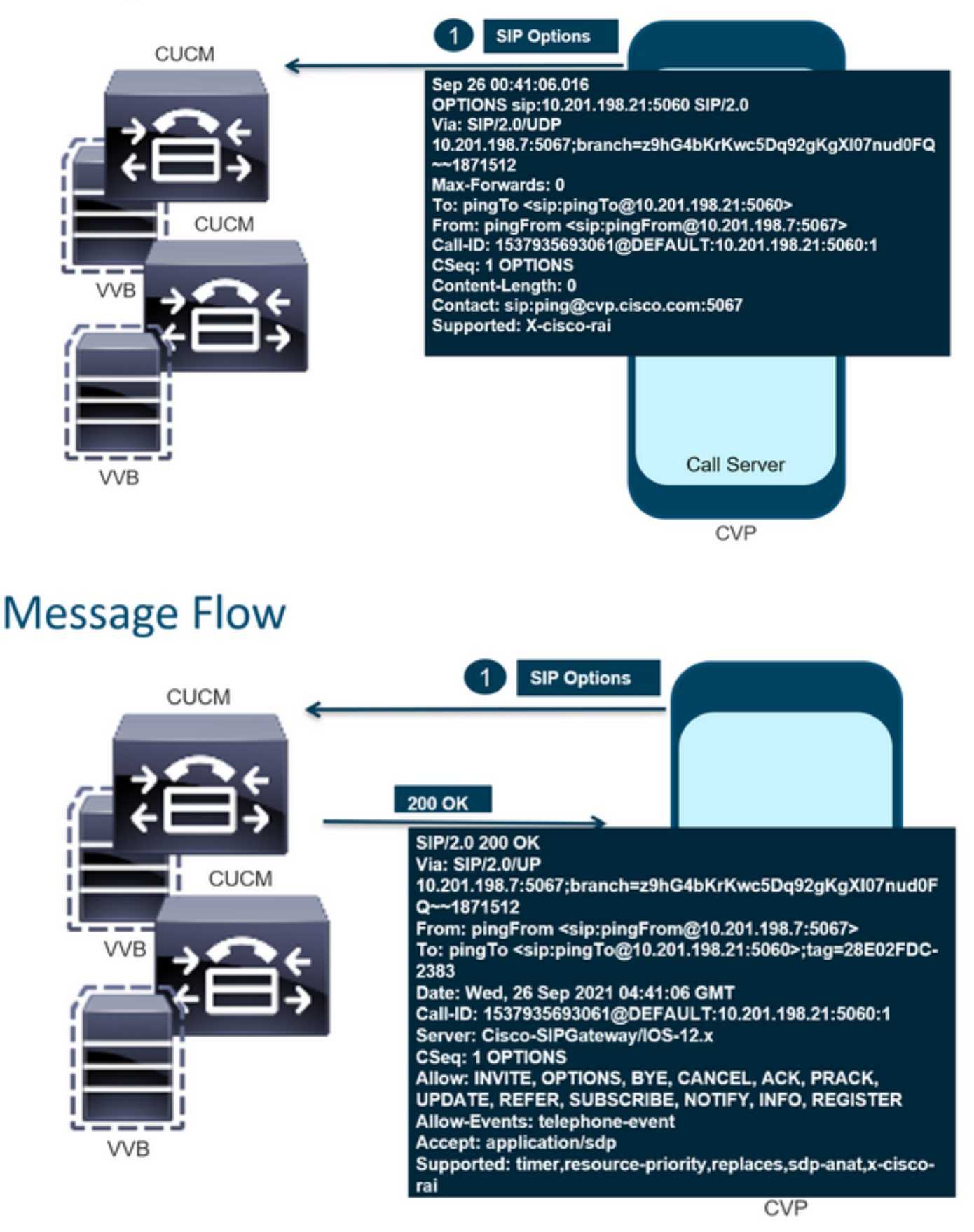

# **Message Flow**

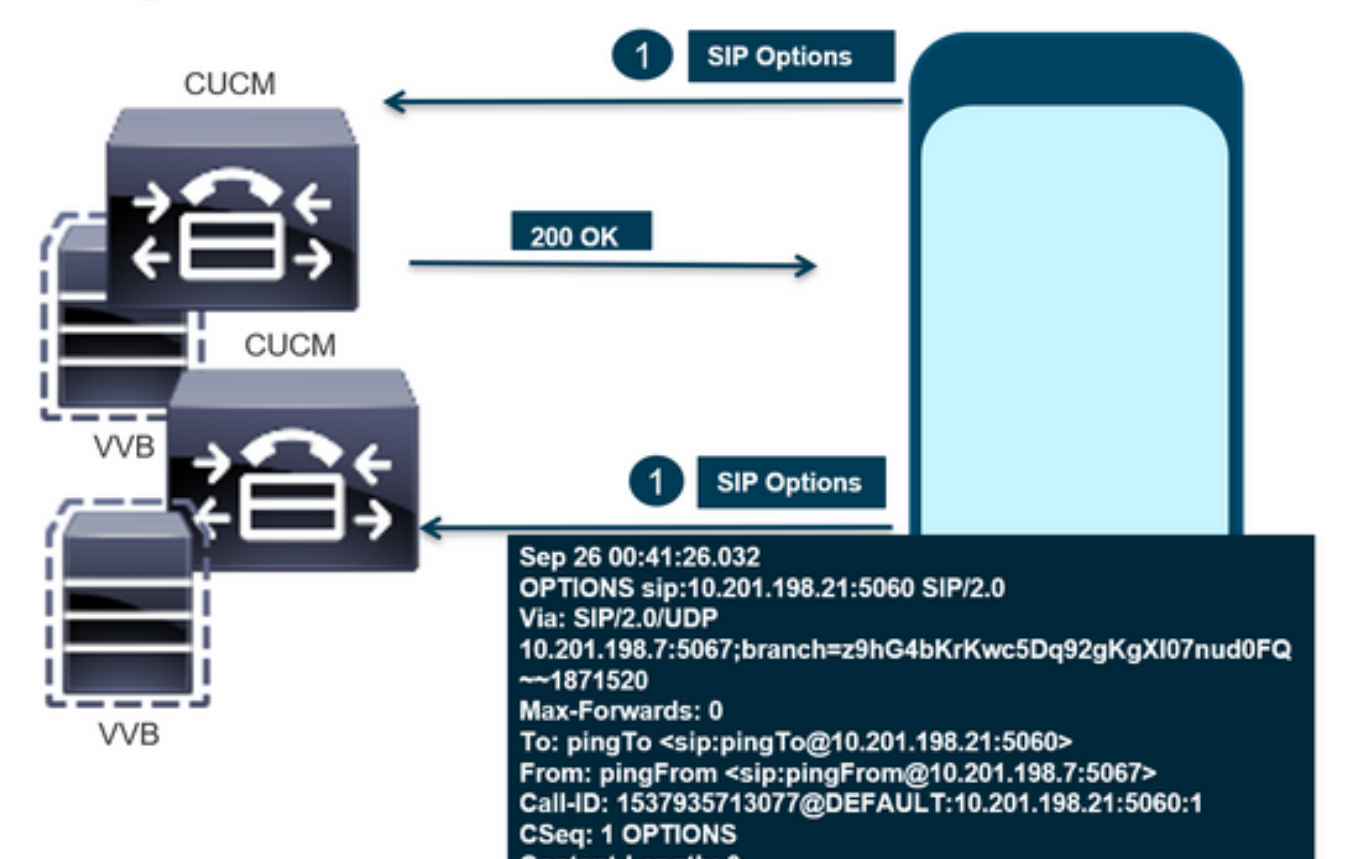

# **Message Flow**

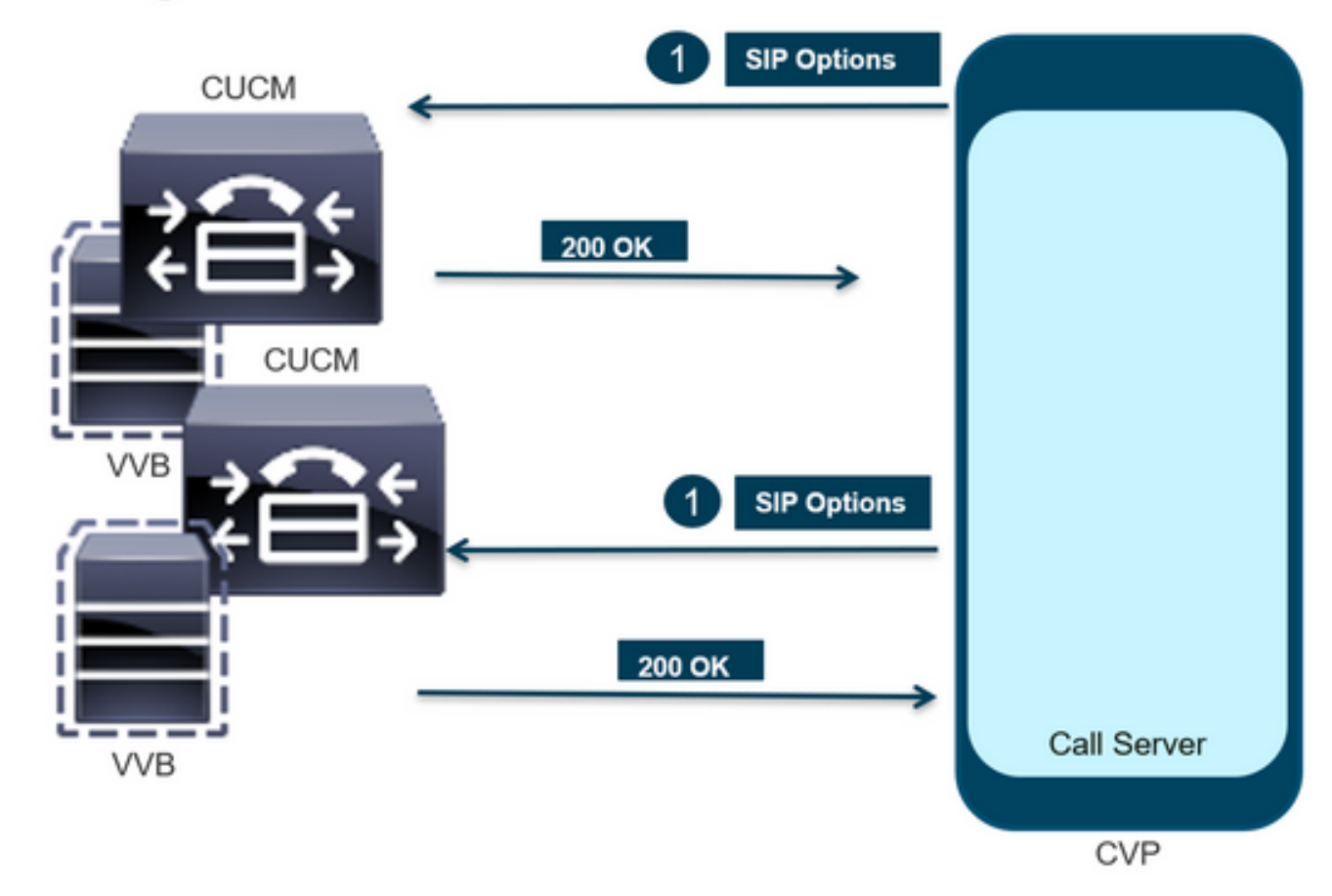

Passaggio 1. Passare alla pagina Diag del server di chiamata. Usare un browser qualsiasi https://<callserver-ip>:8000/cvp/diag.

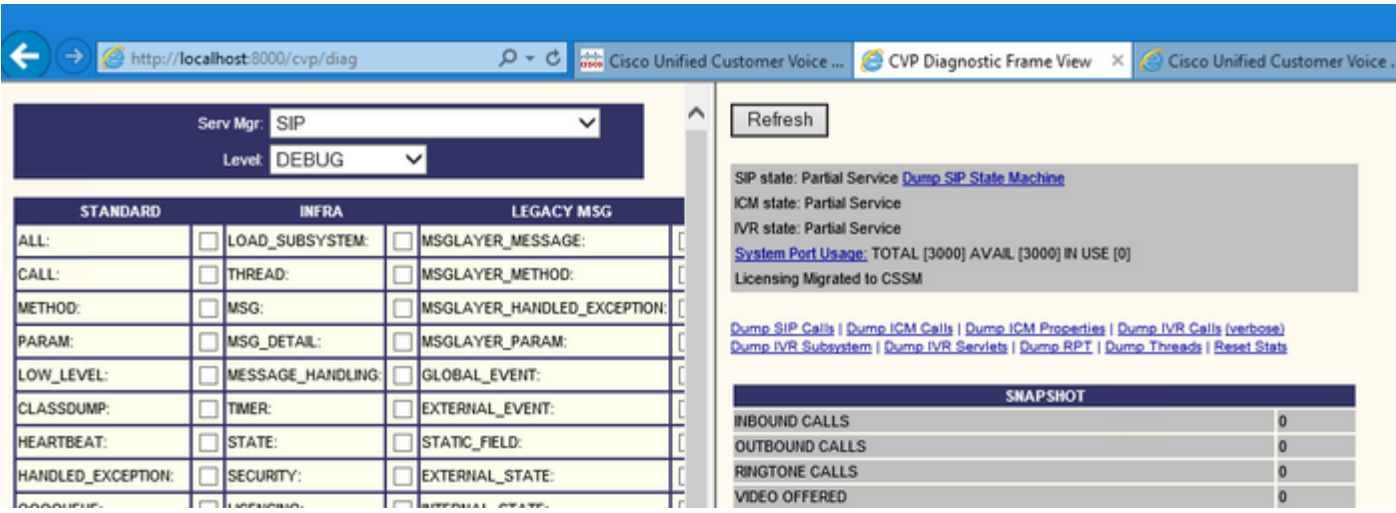

Passaggio 2. Verificare lo stato SIP, ICM, IVR che dovrebbe essere IN servizio, ma in questo caso viene visualizzato come Servizio parziale.

Refresh

SIP state: Partial Service Dump SIP State Machine ICM state: Partial Service IVR state: Partial Service System Port Usage: TOTAL [3000] AVAIL [3000] IN USE [0] Licensing Migrated to CSSM

Passaggio 3. È possibile utilizzare uno qualsiasi dei collegamenti per controllare l'errore causato per un servizio parziale.

Dump SIP Calls | Dump ICM Calls | Dump ICM Properties | Dump IVR Calls (verbose) Dump IVR Subsystem | Dump IVR Servlets | Dump RPT | Dump Threads | Reset Stats

Passaggio 4. Abilitare la traccia SIP per raccogliere i registri e controllare. Fare riferimento alla sezione CVP facendo riferimento al link.

## Risoluzione dei problemi

I messaggi delle opzioni SIP generati da CVP non vengono visualizzati nei log. È necessario Wireshark traces o Capture sul modulo WSM.

#### Scenario 1

Uno degli endpoint del gruppo di server SIP non è raggiungibile.

In genere, la tabella Unreachable risulta vera o falsa nei log di CVP Call Server.

```
5: 10.201.224.41: Aug 19 2022 12:36:49.655 -0700: %CVP_12_5_SIP-6-SIP_INFO: B2BUA using
timeout=180 seconds for DsUnreachableDestinationTable [id:5000]
58: 10.201.224.41: Aug 19 2022 12:36:50.827 -0700: %CVP_12_5_SIP-6-SIP_INFO: Using property:
DsUnreachableDestinationTableTimer=180 [id:5000]
130: 10.201.224.41: Aug 19 2022 12:36:50.843 -0700: %CVP_12_5_SIP-6-SIP_INFO: Using property:
UseDsUnreachableDestinationTable=true [id:5000]
```
#### Dal Wireshark è possibile vedere:

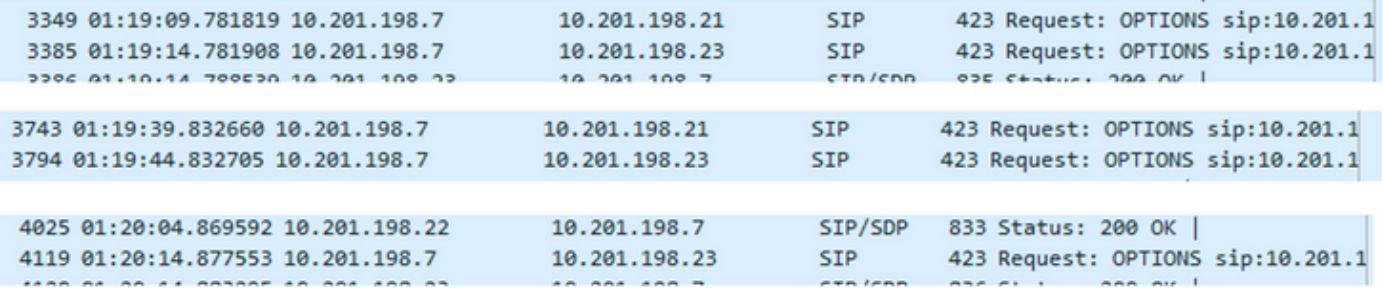

#### Scenario 2

#### Messaggi nei log CVP

Condizione: Le opzioni SIP vengono attivate in CUCM, CVB o VXML Gateway.

Se i gruppi di server SIP (CVP Session Initiation Protocol) sono configurati con elevata disponibilità, è possibile che nei registri del server di chiamata CVP vengano visualizzati molti messaggi "UnreachableDestinationTable - remove" simultanei. In genere vengono visualizzati a intervalli di 5 secondi.

```
14: 10.201.198.7: Sep 26 2021 01:21:25.988 -0500: %_ConnectionManagement-3-
com.dynamicsoft.DsLibs.DsUALibs.DsSipLlApi.ConnectionManagement: UnreachableDestinationTable -
remove (10.201.198.21:5060:1). Current count: 3
16: 10.201.198.7: Sep 26 2021 01:21:25.988 -0500: %_ConnectionManagement-3-
com.dynamicsoft.DsLibs.DsUALibs.DsSipLlApi.ConnectionManagement: UnreachableDestinationTable -
remove (10.201.198.21:5060:2). Current count: 2
18: 10.201.198.7: Sep 26 2021 01:21:25.988 -0500: %_ConnectionManagement-3-
com.dynamicsoft.DsLibs.DsUALibs.DsSipLlApi.ConnectionManagement: UnreachableDestinationTable -
remove (10.201.198.21:5061:4). Current count: 1
217: 10.201.198.7: Sep 26 2021 01:21:25.988 -0500: %CVP_12_5_SIP-6-SIP_INFO: /10.201.198.21
endpointUnreachableClear
com.dynamicsoft.DsLibs.servergroups.EndpointEvent[source=DEFAULT:10.201.198.21:5060:1
numTries=3] [id:5000]
```
Spiegazione dettagliata fornita qui [Spiegazione dei messaggi "UnreachableDestinationTable -](https://www.cisco.com/c/it_it/support/docs/customer-collaboration/unified-customer-voice-portal-1101/213248-explanation-of-the-unreachabledestinati.html) [Remove" generati da CVP](https://www.cisco.com/c/it_it/support/docs/customer-collaboration/unified-customer-voice-portal-1101/213248-explanation-of-the-unreachabledestinati.html)

### Scenario 3

Nessun heartbeat abilitato - servizio CUCM non disponibile

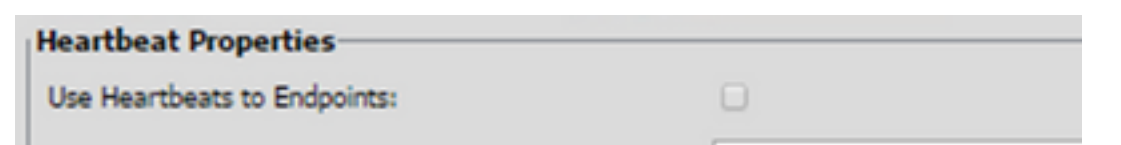

L'endpoint CUCM passa alla tabella non raggiungibile per 3 minuti.

### Suggerimento

- Impostazione heartbeat SIP
- Controllare i registri per verificare che cosa CUCM invia e ignorare questo codice (Sip.properties)
- Revisione: SIP.System.ExcludedCauseCodeFromUnreachableTable = 47,25 Qualsiasi destinazione aggiunta alla tabella non raggiungibile nella risposta 503 applica un ulteriore filtro per inviare il codice nell'intestazione Reason-Header. Fix ha aggiunto una proprietà in SIP.properties come SIP.System.ExcludedCauseCodeFromUnreachableTable = 47,25Se il codice causa corrisponde al codice causa in ingresso, la destinazione non verrà aggiunta alla tabella non raggiungibile.
- Revisione: SIP.DsUnreachableDestinationTableTimer = 15 Il timer tabella non raggiungibile è ora configurabile SIP. Properties. Revisione: [Disabilitare il](https://www.cisco.com/c/it_it/support/docs/customer-collaboration/unified-customer-voice-portal/200912-Disable-the-CVP-Unreachable-Destination.html) [rilevamento tabella destinazione irraggiungibile CVP - Cisco](https://www.cisco.com/c/it_it/support/docs/customer-collaboration/unified-customer-voice-portal/200912-Disable-the-CVP-Unreachable-Destination.html)

Nota: Set SIP.UseDsUnreachableDestinationTable = false non consente di rilevare le interruzioni o le congestioni effettive dell'endpoint SIP. Questa è una soluzione. Aggiungere OPTIONS per analizzare la causa principale del problema.

## Procedure ottimali

- Impostazione heartbeat
- Abilita OPTION PING
- Raccogli log CVP con tracce SIP
- Raccogli registri CUCM
- Raccogli tracce wireshark

### Informazioni su questa traduzione

Cisco ha tradotto questo documento utilizzando una combinazione di tecnologie automatiche e umane per offrire ai nostri utenti in tutto il mondo contenuti di supporto nella propria lingua. Si noti che anche la migliore traduzione automatica non sarà mai accurata come quella fornita da un traduttore professionista. Cisco Systems, Inc. non si assume alcuna responsabilità per l'accuratezza di queste traduzioni e consiglia di consultare sempre il documento originale in inglese (disponibile al link fornito).